### **Setting Parental Controls on Devices**

## Setting controls on iPhone/iPad:

https://support.apple.com/en-gb/HT201304

# **Set Content & Privacy Restrictions**

- 1. Go to Settings and tap Screen Time.
- 2. Tap Turn on Screen Time, then tap it again. Choose "This is My [Device]" or "This is My Child's [Device]".
  - If you're the parent or guardian on your device and want to prevent another family member from
    changing your settings, tap Use Screen Time Passcode to create a passcode, then re-enter the
    passcode to confirm. After you've confirmed your passcode you'll be asked to enter your Apple ID
    and password. This can be used to reset your Screen Time passcode if you forget it.
  - If you're setting up Screen Time on your child's device, follow the prompts until you get to Screen
    Time Passcode and enter a passcode. Re-enter the passcode to confirm. After you've confirmed
    your passcode you'll be asked to enter your Apple ID and password. This can be used to reset your
    Screen Time passcode if you forget it.
- 3. Tap Content & Privacy Restrictions. If asked, enter your passcode, then turn on Content & Privacy Restrictions.

Make sure you choose a passcode that's different from the passcode you use to unlock your device. To change or turn off the passcode on your child's device, tap Settings > Screen Time > [your child's name]. Then tap Change Screen Time Passcode or Turn Off Screen Time Passcode and authenticate the change with Face ID, Touch ID or your device passcode.

With iOS 16, while you're setting up Screen Time for a child's device, you can set age-related restrictions for content in apps, books, TV programmes and films. Just follow the onscreen instructions during the setup process.

# Prevent iTunes & App Store purchases

You can also prevent your child from being able to install or delete apps, make in-app purchases and more. To prevent iTunes & App Store purchases or downloads:

- 1. Go to Settings and tap Screen Time.
- 2. Tap Content & Privacy Restrictions. If asked, enter your passcode.
- 3. Tap iTunes & App Store Purchases.
- 4. Choose a setting and set to Don't Allow.

You can also change your password settings for additional purchases from the iTunes & App Store or Book Store. Follow steps 1–3, then choose Always Require or Don't Require.

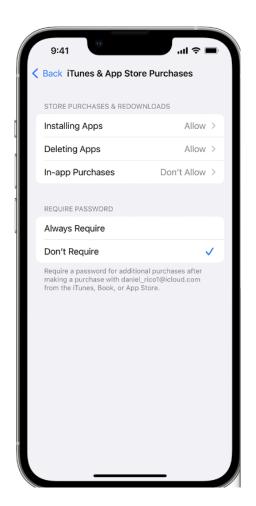

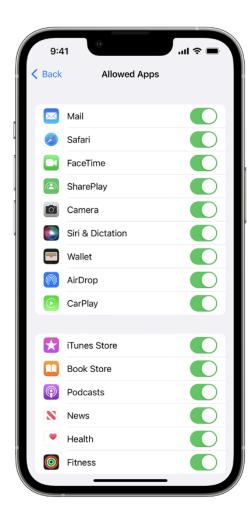

# Allow built-in apps and features

You can restrict the use of built-in apps or features. If you turn off an app or feature, the app or feature won't be deleted, it will just be hidden from your Home Screen temporarily. For example, if you turn off Mail, the Mail app won't appear on your Home Screen until you turn it back on

To change your Allowed Apps:

- 1. Go to Settings and tap Screen Time.
- 2. Tap Content & Privacy Restrictions.
- 3. Enter your Screen Time passcode.
- 4. Tap Allowed Apps.
- 5. Select the apps you want to allow.

# Prevent explicit content and content ratings

You can also prevent the playback of music with explicit content and films or TV programmes with specific ratings. Apps also have ratings that can be configured using content restrictions.

To restrict explicit content and content ratings:

- 1. Go to Settings and tap Screen Time.
- 2. Tap Content & Privacy Restrictions, then tap Content Restrictions.
- 3. Choose the settings you want for each feature or setting under Allowed Store Content.

Here are the types of content you can restrict:

- Music, Podcasts, News, Fitness: prevent the playback of music, music videos, podcasts, news and workouts containing explicit content
- Music Videos: prevent finding and viewing music videos
- Music Profiles: prevent sharing what you're listening to with friends and seeing what they're listening to
- Films: prevent films with specific ratings
- TV Programmes: prevent TV programmes with specific ratings
- · Books: Prevent content with specific ratings
- Apps: Prevent apps with specific ratings
- · App Clips: prevent app clips with specific ratings

## Prevent web content

iOS and iPadOS can filter website content automatically to limit access to adult content in Safari and other apps on your device. You can also add specific websites to an approved or blocked list, or you can limit access to only approved websites. Follow these steps:

- 1. Go to Settings and tap Screen Time.
- 2. Tap Content & Privacy Restrictions and enter your Screen Time passcode.
- 3. Tap Content Restrictions, then tap Web Content.
- Choose Unrestricted Access, Limit Adult Websites or Allowed Websites.

Depending on the access you allow, you may need to add information, such as the website that you want to restrict.

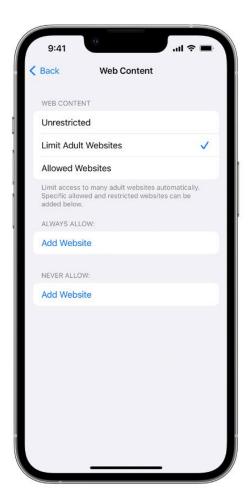

## Restrict Siri web search

To restrict Siri features:

- 1. Go to Settings and tap Screen Time.
- 2. Tap Content & Privacy Restrictions, then tap Content Restrictions.
- 3. Scroll down to Siri, then choose your settings.

You can restrict these Siri features:

- Web Search Content: Prevent Siri from searching the web when you ask a question
- Explicit Language: Prevent Siri from displaying explicit language

## **Restrict Game Center**

To restrict Game Center features:

- 1. Go to Settings and tap Screen Time.
- 2. Tap Content & Privacy Restrictions, then tap Content Restrictions.
- 3. Scroll down to Game Center, then choose your settings.

You can restrict these Game Center features:

- Multiplayer Games: prevent the ability to play multiplayer games with everyone, allow with friends only or allow with anyone
- Adding Friends: Prevent the ability to add friends to Game Center
- · Connect with Friends: prevent the ability to share a Game Center friend list with third-party games
- Screen Recording: Prevent the ability to capture the screen and sound
- · Nearby Multiplayer: prevent the ability to enable the nearby setting
- Private Messaging: prevent the ability to voice chat, or to send or receive custom messages with game and friend invitations
- Profile Privacy Changes: prevent the ability to change profile privacy settings
- Avatar & Nickname Changes: prevent the ability to change Game Center avatars and nicknames

### On Chrome Devices:

https://support.google.com/families/answer/7087030?hl=en#zippy=%2Cmanage-your-childs-browsing-on-chrome

## Manage your child's activity on Chrome

**Important:** You can only use Family Link to restrict websites or permissions if your child uses Chrome on an Android device or a Chromebook.

## Manage your child's browsing on Chrome

- 1. Open the Family Link app ...
- 2. Select your child.
- 3. Tap Controls > Content restrictions > Google Chrome.
- 4. Choose the setting that's right for your family:
  - Allow all sites: Your child can visit all sites, except the ones you block.
  - Try to block explicit sites: No filter is perfect, but this should help hide sexually explicit and violent sites.
  - Only allow approved sites: Your child can visit the sites you allow.
- To manually allow or block certain sites, under Manage sites, tap Approved or Blocked.
  - When you allow or block a site, this setting automatically applies no matter what other Chrome browsing settings are enabled for your child.

**Tip:** You can also manage your child's account when you click on your child's name at g.co/YourFamily ☑.

#### Block or allow certain sites

If you block a certain site, your child can ask for parental permission to visit it. You'll get a notification in the Family Link app where you can approve or deny their request.

- Websites: If you block or allow a specific website, like www.google.com, the permission doesn't apply to sites that begin or end differently, like www.google.co.uk or photos.google.com.
- **Domains**: If you block or allow an entire domain, like google, the permission does apply to sites that begin or end differently, like www.google.com and images.google.fr.

## Block or allow a site

- 1. Open the Family Link app 🔷.
- 2. Select your child.
- 3. Tap Controls > Content restrictions > Google Chrome.
- 4. Under Manage sites, tap Approved or Blocked.
- 5. Tap Add a website.
- 6. Add a website, like www.google.com or domain, like google. If you add a website, you should include the www.portion of the URL, like www.google.com instead of google.com.
- 7. At the top left, tap Close  $\times$ .

**Tip:** You can also manage your child's account when you click on your child's name at g.co/YourFamily ☑.

## Change website permission settings

You can decide whether your child can give site permissions to websites they visit, including permission to use location, camera, and notifications.

- 1. Open the Family Link app ...
- 2. Select your child.
- 3. Tap Controls > Content restrictions > Google Chrome > Advanced settings.
- 4. Turn Permissions for sites, apps, and extensions on or off.

**Tip:** You can also manage this setting when you click on your child's name on the Chrome dashboard ☑.

When "Permissions for sites, apps, and extensions" is off, children can't grant permissions to websites. However, permissions they already granted will still be in place.

#### Settings on YouTube

https://support.google.com/youtubekids/answer/6172308#block\_content&zippy=%2Cuse-youtubekids

## View the parental controls and settings available

You can view and change the parental controls and settings for your child at any time using YouTube Kids, YouTube or Family Link. There are also some settings that your child can control.

Use YouTube Kids

You can view parental controls and settings for YouTube Kids profiles from YouTube Kids:

- 1. Select the Lock on the corner of your screen.
- 2. Complete the multiplication problem or enter your custom passcode.
- 3. Select Settings 🕸.

**Note:** There are some device settings, such as Cast and Custom passcode, that you can change without selecting your child's profile.

## Use your linked parent account's YouTube settings

To view parental controls and settings for supervised experiences or YouTube Kids profiles from your YouTube settings:

- 1. Sign in to YouTube with your linked parent account.
- 2. Go to your profile picture 4.
- 3. Select Settings .
- 4. Select Parent settings.
  - a. If you're on a computer, select Manage settings for your kids, next to 'Parental settings'.

### Use the Family Link app

To view parental controls and settings for YouTube Kids profiles or supervised YouTube experiences from Family Link:

- 1. On your device, open the Family Link app .
- 2. Select your child's name.
- 3. Tap Controls > Content restrictions > YouTube.
  - a. Change your child's YouTube Kids settings, under 'YouTube Kids settings'.
  - b. Change your child's supervised experience on YouTube settings, under 'YouTube settings'.
  - c. Change settings that apply to both YouTube and YouTube Kids, under 'General settings'.

Block or share content

## **Block content:**

• You can use your child's device to block content directly in YouTube Kids from the home screen or watch page.

 You can sign in to YouTube with your linked parent account to block specific channels that you don't want your child to watch in YouTube Kids or their supervised YouTube experience.

**Share content:** Sign in to your Google Account to share videos and channels from YouTube with your linked child accounts.